STD\_CU43USB\_V1.1E

STEP CHNICA CO., LTD.

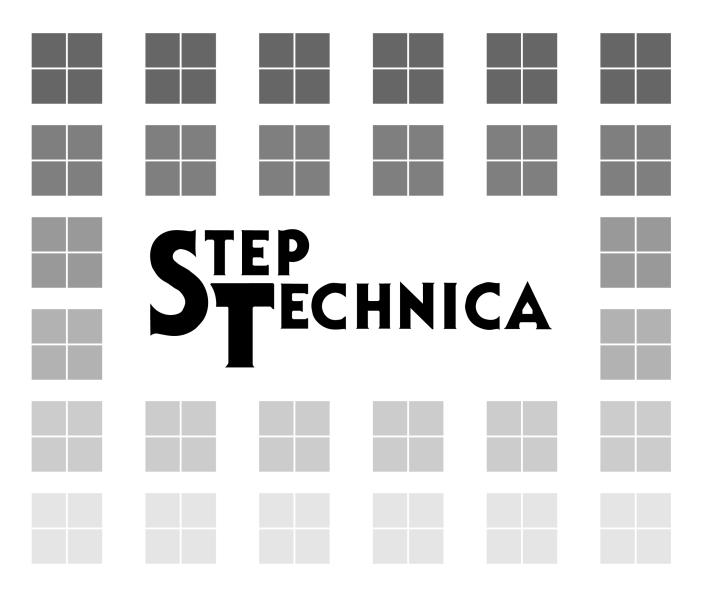

CUnet (MKY43) USB Unit

CU-43USB

**Product Manual** 

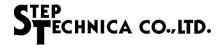

### Introduction

Thank you for purchasing StepTechnica product.

#### Please check the bundled items.

This product consists of the following contents. Please be sure to check before you use.

If you discover damaged or missing items, contact your retailer.

 USB terminal (CU-43USB) · CU-43USB Annex Guide · MicroUSB cable

### Safety precautions

For safe use of this product, please be sure to observe the content that is described in this document.

This document provides safety information using the following symbols to prevent accidents resulting in injury or death and the destruction of equipment and resources. These are serious mtters related to safety. Understand the meanings to operate the equipment safely.

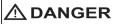

↑ DANGER Indicates an imminently hazardous situation which, if not avoided, may result in death or serious injury.

Do not use the product where it is exposed to flammable or corrosive gas. Doing so may result in an explosion, fire, electric shock, or failure.

### **⚠** CAUTION

WARNING indicates a potentially hazardous situation which, if not avoided, may result in death or serious injury.

Installation and connection of this product must be done by engineer with electrical knowledge.

Before installation and replacement, always turn off the power of this product. If not, it can cause fires and electric shock.

Please use this product in a range of specifications and conditions stipulated in this document. If not, it can cause fires and electric shock.

Please do not use this product in an area where water and chemicals may contact. It can cause fires and electric shock.

If an error occurs, please immediately turn off the power. After removing the cause, please power on again. If not, it can cause fires and electric shock.

This product is not designed for use in critical applications, such as life support (Nuclear and radiation related equipment, railway equipment, aviation equipment, marine equipment, medical equipment etc) systems.

### **⚠** WARNING

CAUTION indicates a potentially hazardous situation which, if not avoided, may result in minor or moderate injury or in property damage.

Do not strike or bend this product. It can cause malfunction, overheat, failure or breakage.

Do not touch the terminal contacts of connectors with your hands. It can cause malfunction, overheat or failure.

If the terminal contacts are accidentally touched, clean the contacts with industrial alchol.

Make sure that your PC can supply ample power to this product. Insufficiently energized products could cause malfunction, overheat, or failure.

The specifications of this product are subject to change without prior notice for enhancement and quality improvement.

Please do not attempt to disassemble, repair and modify this product. We assume no responsibility for the losses, damages or problems resulting from any attempt to do so.

Regardless of the foregoing statements, StepTechnica is not liable for any damages whatsoever (including damages for loss of business profits) arising out of the use or inability to use this product including software.

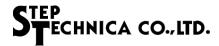

### · Related manuals

For the use of this product, also refer to the following documents in which describe CUnet communication. For software development, please refer to the CU-43USB Software Manual.

- · CUnet Introduction Guide
- · CUnet Technical Guide
- · Let's Try CUnet
- MKY43 User's Manual

- No part of this document may be copied or reproduced in any form or by any means without prior written permission from StepTechnica Co., Ltd.
- The information in this document is subject to change without prior notice.
- Every effort has been made to ensure the content of this document, but should you have any notice, such as your suspicious point or omissions, please contact your retailer, or to StepTechnica.

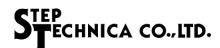

## Revision History

| Date     | Version | Content                          | Note |
|----------|---------|----------------------------------|------|
| AUG 2018 | 1.0E    | Issued the first edition         |      |
| APR 2020 | 1.1E    | Added Windows 10 as supported OS |      |
|          |         |                                  |      |

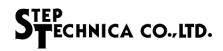

## Table of contents

| Chapt | er 1 | Product outline                       | 1    |
|-------|------|---------------------------------------|------|
| Chapt | er 2 | Names and functions of each part      | 2    |
| 2.1   |      | mes and functions                     |      |
| 2.2   |      | nnectors                              |      |
|       |      | Inet communication connectors         |      |
| Chapt | er 3 | Software setup                        | 4    |
|       |      | e structure                           |      |
| 3.2   | Hov  | w to connect to PC                    | 5    |
| 3.3   | Hov  | w to install driver software          | 5    |
| 3.4   | Hov  | w to check the connection of CU-43USB | 7    |
| Chapt | er 4 | Hardware                              | 9    |
| 4.1   | Ger  | neral specifications                  | 9    |
| 4.2   | Spe  | ecifications of CUnet communication   | 9    |
| 4.3   | Inte | erfaces and PC system requirements    | 9    |
| 4.4   | CU   | net interface                         | .10  |
| 4.5   | Dim  | nension drawing                       | . 11 |

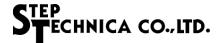

# Chapter 1 Product outline

CU-43USB is a device which connects a PC and CUnet network.

CU-43USB provides more efficient use of MKY43 with library for Windows supported by StepTechnica.

This product is applied to evaluate CUnet system or develop CUnet slave.

This product is bus-powered USB device.

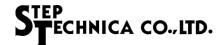

# Chapter 2 Names and functions of each part

This chapter describes the names and functions of each part.

### 2.1 Names and functions

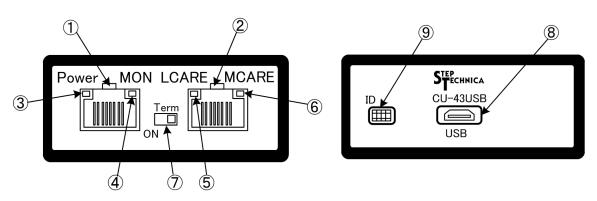

Fig.2-1 External view (front)

Fig.2-2 External view (back)

Table 2-1 Names and meanings of each part

| No. | Name     | Туре      |                                                                                                    |  | Content                                                |           |                                                |
|-----|----------|-----------|----------------------------------------------------------------------------------------------------|--|--------------------------------------------------------|-----------|------------------------------------------------|
| 1   | CU_A     | Connector | CUnet communication connector (Refer to "2.2.1 CUnet communication connectors")                                                      |  |                                                        |           |                                                |
| 2   | CU_B     | Connector | CUnet communication connector (Refer to "2.2.1 CUnet communication connectors")                                                      |  |                                                        |           |                                                |
| 3   | Power(G) | LED       | During power supply, a green LED is lit.                                                                                             |  |                                                        |           |                                                |
| 4   | MON(G)   | LED       | While CUnet communication is active, a green LED is lit.                                                                             |  |                                                        |           |                                                |
| 5   | LCARE(O) | LED       | When CUnet communication error occurs once, an orange LED is lit.                                                                    |  |                                                        |           |                                                |
| 6   | MCARE(R) | LED       | A red LED is lit when CUnet communication errors have occurred three times consecutively at the same slave.                          |  |                                                        |           |                                                |
| 7   | Term     | Switch    | CUnet interface can be connected to a termination registor of 100 $\Omega$ by turning on this switch.(Factory-setting is OFF state.) |  |                                                        |           |                                                |
| 8   | USB      | Connector | USB connector for PC                                                                                                    |  |                                                        |           |                                                |
| 9   | Option   | Switch    | ID  O                                                                                                    |  | ID for identifica Switch ID=0 ID=1 ID=2 ID=3 ID=3 ID=3 | switches. | 3USB devices.  2 OFF OFF ON ONsetting is ID=0) |

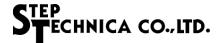

### 2.2 Connectors

### 2.2.1 CUnet communication connector

Table 2-2 CUnet communication connector pin assignment

| Pin number | Signal name |
|------------|-------------|
| 1          | NC          |
| 2          | NC          |
| 3          | NC          |
| 4          | TRX-        |
| 5          | TRX+        |
| 6          | NC          |
| 7          | NC          |
| 8          | Case Shield |

Note: CU\_A and CU\_B are the same pinout.

Caution: If Term switch is ON, this product will be the termination.

In this case, please do not connect the cable to the CU\_B connector.

Please connect the cable only to CU\_A connector.

If this product is not the termination, set the Term switch OFF, connect both CU\_A and CU\_B connectors as well.

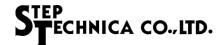

## Chapter 3 Software setup

This chapter describes the software setup required to use this product.

Please download "Setup Disk" for CU-43USB from our website's 'Download' page in advance.

URL: https://www.steptechnica.com/en/download/index.html

This software requires the following operating systems.

Windows 10 (64bit / 32bit)

Windows 8.1 (64bit / 32bit)

Windows 8 (64bit / 32bit)

Windows 7 (64bit / 32bit)

#### 3.1 File structure

File structure of "Setup Disk" is the following.

```
CU-43USB_V100
                                                           This document
      +---- STD-CU43USB V1.0J.pdf
      +---- STD-CU43USB-SW V1.0J.pdf
                                                           Software specification
      +---- DLL_Ver.1.0.0
                                                           DLL folder
                                                             Library folder for 32bitOS
             + ---- x86
                  I---- cu43usb.dll
                                                                Dynamic library for 32bitOS
                  |---- cu43usb.lib
                                                                Static library for 32bitOS
                 |---- cu43usb.h
                                                                Header files of the library function
             + ---- x64
                                                             Library folder for 64bitOS
                 |---- cu43usb.dll
                                                                Dynamic library for 64bitOS
                  |---- cu43usb.lib
                                                                Static library for 64bitOS
                  |---- cu43usb.h
                                                                Header files of the library function
                                                           Driver folder
      +---- Driver_Ver.1.0.0
             | ---- cu43usb.cat
                                                                Catalog file
             | ---- cu43usb.inf
                                                                System definition file
             | ---- dpinst_x86.exe
                                                                Driver installation file for 32bitOS
            | ---- dpinst_x64.exe
                                                                Driver installation file for 64bitOS
             | ---- dpinst.xml
                                                                Setting file for dpinst
             | ---- 43usb.bmp
                                                                Image file for dpinst
             | ---- CUNET.ico
                                                                Icon file for dpinst
       +----CUeditor43J for CU-43USB Ver.1.0.0
                                                           Editor software folder
             ----setup.exe
                                                                Installation file for editor software
             | ---- CUeditor43J.CAB
                                                                Cabinet file for installation
             |---- SETUP.LST
                                                                LST file for installation
```

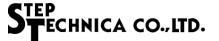

#### 3.2 How to connect to PC

Connect the PC and CU-43USB using MicroUSB cable.

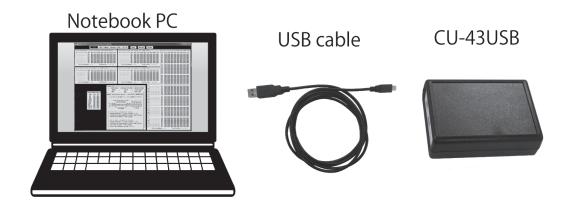

### 3.3 How to install driver software

This section describes the driver installation procedure.

In this document, how to install the driver on 64-bit version of Windows 7 is illustrated.

- 1. Power on the PC, start Windows, please login with an administrator account□ such as Administrator.□
- 2. Select "Driver\_Ver.1.0.0\dpinst\_x64.exe", and run.

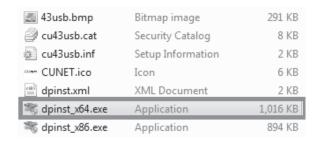

- 3. User Account Control dialog box will show up. Select "Yes".
- 4. Driver installation window is displayed. Select "Next".

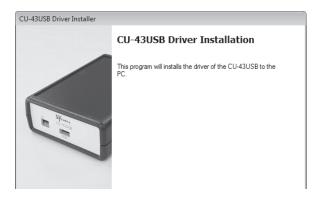

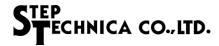

5. Windows Security dialog box will show up. Select "Install".

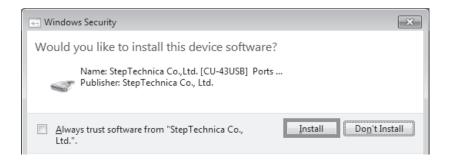

### 6. Select "Finish".

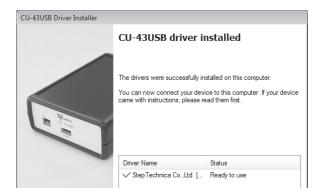

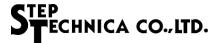

3.4 How to check the connection of CU-43USB

Start the "Device Manager". Make sure that "CU-43USB" is identified. How to open device manager is depending on PC system environment.

- •How to open device manager in Windows8 / 8.1
- 1. Hold down the "Windows" key and press the [X] key, then select "Device Manager" from the context menu.

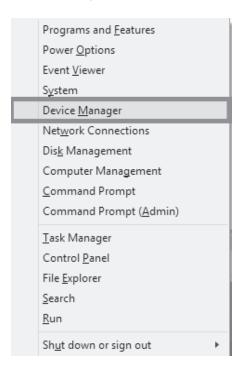

2. Device Manager window shows up. List is displayed by double-clicking on the "Ports□ COM & LPT□". Make sure that there is a "CU-43USB" in the list.

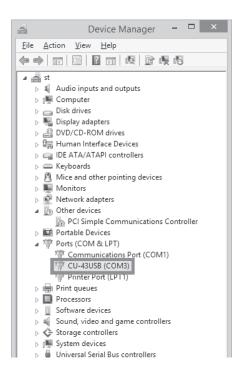

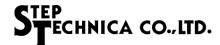

- •How to open device manager in Windows7
- 3. Open "Control Panel" and select "Device Manager".

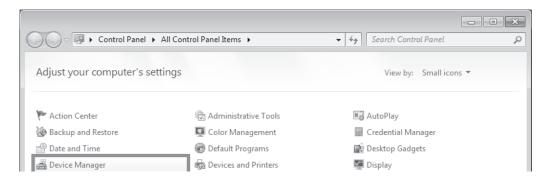

4. Device Manager will be displayed. List is displayed by double-clicking on the "Ports□COM & LPT□". Make sure that there is a "CU-43USB" in the list.

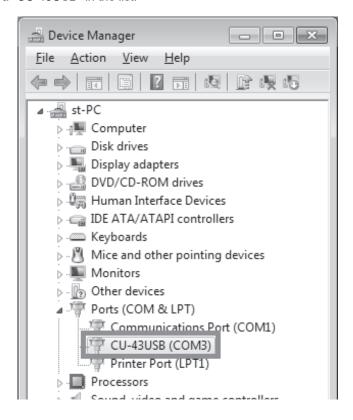

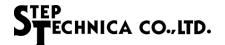

# Chapter 4 Hardware

### 4.1 General specifications

Table 4-1 General specifications

| Power supply method              | MicroUSB bus power                            |
|----------------------------------|-----------------------------------------------|
| Supply voltage fluctuation range | 4.75V to 5.25V                                |
| Consumption current              | 400mA or less                                 |
| Operating frequency              | 48MHz (MKY43)                                 |
| Number of concurrent use         | 4 (Up to 4 units can be connected to one PC.) |
| Operating temperature            | 0°C to 40°C                                   |
| Storage temperature              | 0°C to 80°C                                   |
| Operating humidity               | 0% to 90% (Without condensation)              |
| Atmospheric conditions           | Without corrosive gas                         |
| Size                             | 66.5(W)× 28(H)× 92(D)mm                       |
| GIZE                             | Not including rubber feet                     |
| Weight                           | 100g (typ.)                                   |

### 4.2 CUnet communication specifications

Table 4-2 CUnet communication specifications

| Communication method        | Half-duplex mode                                                                              |  |
|-----------------------------|-----------------------------------------------------------------------------------------------|--|
| Communication configuration | Multi-drop configuration                                                                      |  |
| Communication cable         | Shielded twisted-pair cable (CAT-5 or greater straight-through cables can be used.)           |  |
| Interfaces                  | RJ45 (2 pcs), RS485 level, differential type, pulse transformer isolation system.             |  |
| Transfer rate               | 12Mbps/6Mbps/3Mbps (Rates can be selected by software program)                                |  |
| Termination                 | Enable / Disable can be selected by switching.                                                |  |
| Operation indicator         | Communication is active : MON LED is lit green Communication is stopped : SCAN LED is lit off |  |

### 4.3 Interfaces and PC system requirements

Table4-3 Interfaces and PC system requirements

| USB bus specification | USB2.0 / 1.1                                                                                              |
|-----------------------|----------------------------------------------------------------------------------------------------|
| USB Interface         | MicroUSB <sup>*1</sup>                                                                                    |
| Supported OS          | Windows 10 (64bit / 32bit) Windows 8.1(64bit / 32bit) Windows 8 (64bit / 32bit) Windows 7 (64bit / 32bit) |
| Accessories           | USB cable                                                                                                 |
| Provided software     | Windows driver Library for Windows CUeditor43J                                                            |

<sup>\*1</sup> Operation is not guaranteed when the product is connected to PC via USB hub.

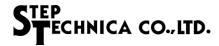

### 4.4 CUnet interface

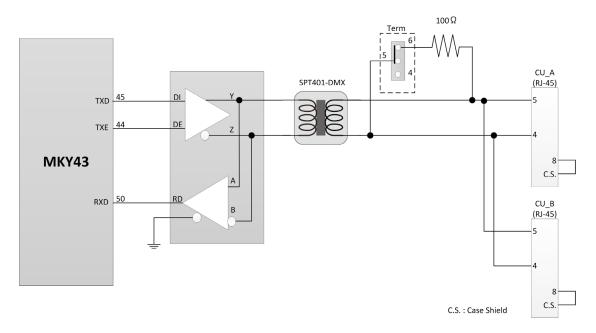

Fig.4-1 CUnet connection diagram

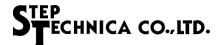

### 4.5 Dimension drawing

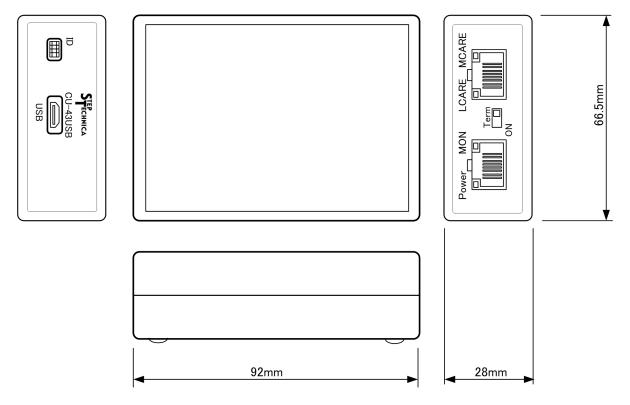

Fig 4-2 Dimension drawing

### **Notes**

- The information in this document is subject to change without prior notice.
   Before using this product, please confirm that this is the latest version of this document.
- 2. Technical information in this document, such as explanations and circuit examples, are just for references to use this product in a proper way.
  - When actually using this product, always fully evaluate the entire system according to the design purpose based on considerations of peripheral circuits and environment.
  - We assume no responsibility for any incompatibility between this product and your system.
- We assume no responsibility whatsoever for any losses or damages arising from the use of the information, products, and circuits in this document, or for infringement of patents and any other rights of a third party.
- 4. When using this product and the information and circuits in this document, we do not guarantee the right to use any property rights, intellectual property rights, and any other rights of a third party.
- 5. This product is not designed for use in critical applications, such as life support systems. Contact us when considering such applications.
- 6. No part of this document may be copied or reproduced in any form or by any means without prior written permission from StepTechnica Co., Ltd.

■Developed and manufactured by

StepTechnica Co., Ltd.

757-3, Shimofujisawa, Iruma, Saitama https://www.steptechnica.com/en/index.html info@steptechnica.com

> CUnet (MKY43) USB Unit CU-43USB Product Manual

Document No. STD\_CU43USB\_V1.1E Issued: April 2020